# Voyager 4200 UC-Serie

Bedienungsanleitung

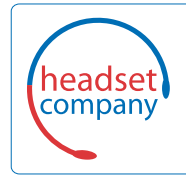

C+HC Computer + Headset Company GmbH<br>Die Headset Spezialisten

Borsteler Chaussee 51 | 22453 Hamburg | Tel.: (040) 500 580 20 **www.comhead.de**

### Inhalt

```
Headset-Überblick 3
  Sicherheit geht vor! 3
USB-Bluetooth-Adapter 4
Verbinden und Paaren 5
  Verbinden mit dem PC 5
  Konfiguration des USB-Adapters 5
  Paarung mit einem mobilen Gerät 5
  Erneute Paarung mit USB-Adapter 6
Anpassen und Aufladen 7
  Beidseitig tragbar 7
  Laden 7
  Akkustand des Headsets überprüfen 7
Download der Software 9
Grundmerkmale 10
  Ein-/Ausschalten 10
  Lautstärke einstellen 10
  Anrufe tätigen/annehmen/beenden 10
  Audio wiedergeben oder anhalten 11
  Titelauswahl 11
  Vor-/Zurückspulen 11
  Sprachsteuerung 11
Weitere Merkmale: 12
  Sprache auswählen 12
  DeepSleep-Modus 12
  Online-Indikator 12
Firmware aktualisieren 13
  Headset-Wiederherstellung 13
Support 14
```
## <span id="page-2-0"></span>Headset-Überblick

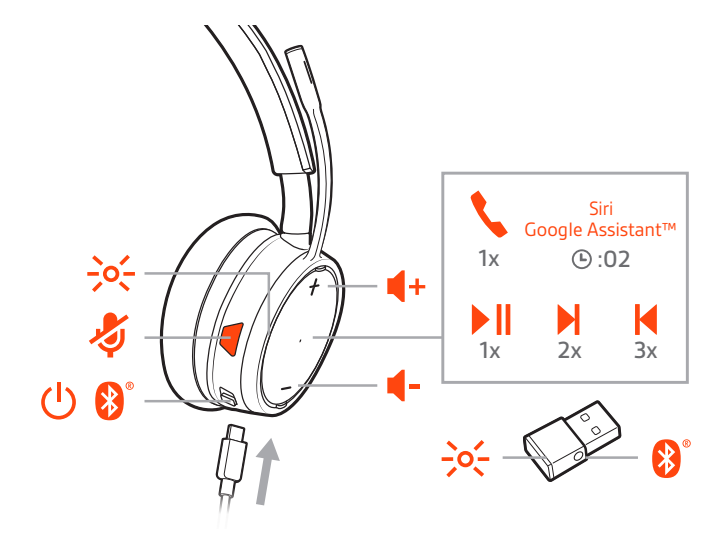

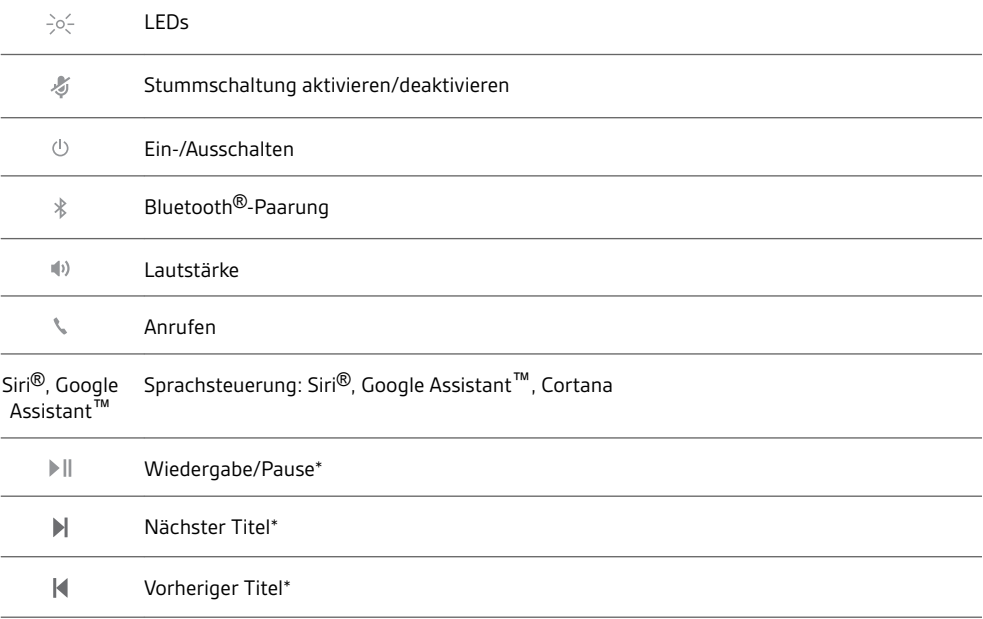

**HINWEIS** *\*Funktionen können je nach Anwendung variieren. Kann evtl. nicht mit webbasierten Anwendungen verwendet werden.*

Sicherheit geht vor!

Bitte lesen Sie die Sicherheitsbestimmungen mit wichtigen Informationen zu Sicherheit, Aufladung, Akku und gesetzlichen Bestimmungen, bevor Sie das Headset in Betrieb nehmen.

### <span id="page-3-0"></span>USB-Bluetooth-Adapter

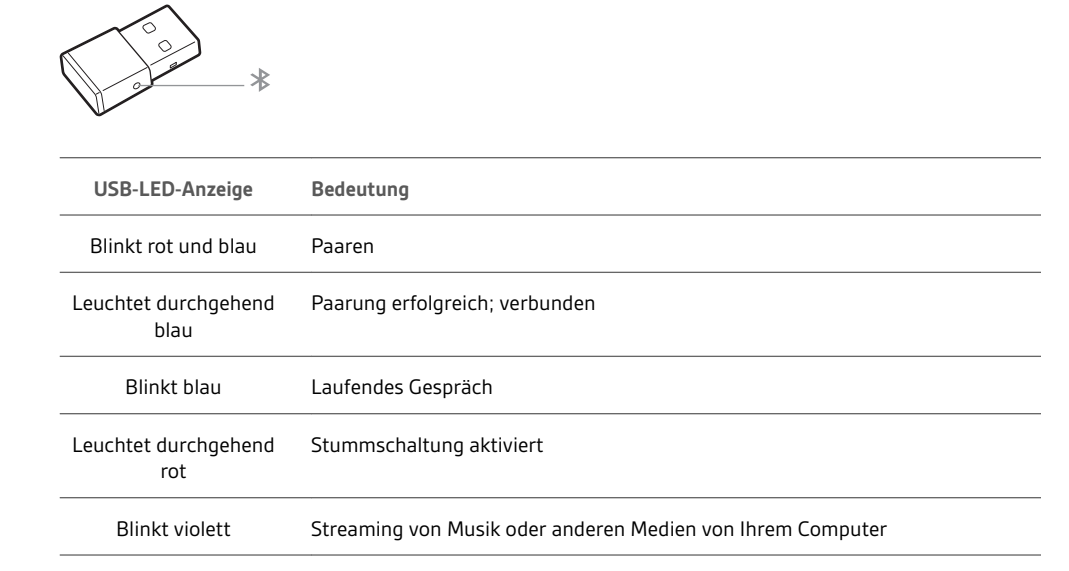

**HINWEIS** *Das Design des Adapters kann variieren.*

### <span id="page-4-0"></span>Verbinden und Paaren

#### Verbinden mit dem PC

Ihr Bluetooth-USB-Adapter ist werkseitig mit Ihrem Headset gepaart.

**1** Schalten Sie Ihr Headset ein und schließen Sie den USB-Bluetooth-Adapter an Ihren Laptop oder PC an.

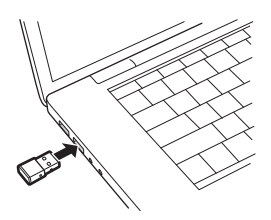

- **2** Die LED des USB-Adapters blinkt erst blau und leuchtet dann blau. Dies bedeutet, dass das Headset mit dem USB-Adapter verbunden ist. Wenn Sie das Headset tragen, hören Sie "PC connected" (PC verbunden), um anzuzeigen, dass die Verbindung hergestellt wurde. Während Sie einen Anruf tätigen, blinkt die LED am USB-Adapter blau. Solange Sie keinen Anruf tätigen, leuchtet sie blau.
- **3 OPTIONAL** können Sie Plantronics Hub für Windows und Mac unter [plantronics.com/software](https://www.plantronics.com/software) herunterladen. So können Sie das Verhalten des Headsets mit erweiterten Einstellungen und Optionen anpassen.

Konfiguration des USB-Adapters Ihr Hi-Fi-USB-Bluetooth-Adapter kann sofort zum Annehmen von Anrufen verwendet werden. Für die Wiedergabe von Musik müssen Sie Ihren USB-Bluetooth-Adapter konfigurieren.

#### Windows

- **1** Um den USB-Bluetooth-Adapter für die Musikwiedergabe zu konfigurieren, gehen Sie zu Start Menu (Startmenü) > Control Panel (Systemsteuerung) > Sound (Audio) > Registerkarte "Playback" (Wiedergabe). Wählen Sie **Plantronics BT600** als Standardgerät und klicken Sie OK.
- **2** Um die Musikwiedergabe zu unterbrechen und Anrufe entgegenzunehmen oder zu tätigen, gehen Sie zu Start menu (Startmenü) > Control Panel (Systemsteuerung) > Sound (Audio) > Communications tab (Registerkarte Kommunikation) und wählen Sie die gewünschte Einstellung. Mac
- **1** Um den USB-Bluetooth-Adapter zu konfigurieren, gehen Sie zu Apple menu (Apple Menü) > System Preferences (Systemeinstellungen) > Sound (Audio). Wählen Sie auf den Registerkarten Input (Eingabe) und Output (Ausgabe) jeweils **Plantronics BT600**.
- Paarung mit einem mobilen Gerät

1 Um den Paarungsmodus Ihres Headsets zu aktivieren, schieben Sie die Ein-/Aus-Taste  $\mathcal \oplus$  aus der Aus-Position, bis Sie die Sprachansage "Pairing" (Paarung) hören und die LED-Anzeige des Headsets blinkt rot und weiß.

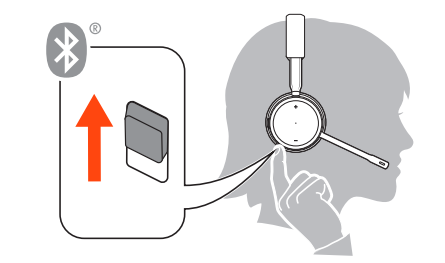

- **2** Aktivieren Sie Bluetooth auf Ihrem Smartphone und suchen Sie darüber nach neuen Geräten.
	- **iPhone** Einstellungen > Bluetooth > Ein\*
- **Android**Einstellungen > Bluetooth:Ein > Scan for devices (Nach Geräten suchen)\*

**HINWEIS** *\*Menü kann je nach Gerät unterschiedlich aufgebaut sein.*

<span id="page-5-0"></span>**3** Wählen Sie PLT V4210 Series / PLT V4220 Series. Geben Sie wenn nötig viermal die Null (0000) als Passkey ein oder akzeptieren Sie die Verbindung.

Nach erfolgreicher Verbindung hören Sie "Pairing Successful" (Paarung erfolgreich) und die LED-Anzeige am Headset hört auf zu blinken.

**HINWEIS** *Sie können Ihr Headset mit bis zu 8 Geräten paaren, jedoch nur 2 Verbindungen parallel aufrechterhalten. Dies schließt den USB-Bluetooth-Adapter mit ein.*

Erneute Paarung mit USB-Adapter *In der Regel ist Ihr USB-Adapter vorab mit Ihrem Headset gepaart. Falls Ihr Adapter nicht verbunden ist oder separat gekauft wurde, müssen Sie den Adapter mit Ihrem Headset paaren.*

- **1** Schließen Sie den Hi-Fi-USB-Bluetooth-Adapter an Ihren Laptop oder PC an und warten Sie, bis Ihr PC das Gerät erkennt.
- **2** Versetzen Sie Ihr Headset in den Paarungsmodus.
- **3** Versetzen Sie den USB-Bluetooth-Adapter in den Paarungsmodus, indem Sie kleine weiße Paarungstaste am Dongle vorsichtig mit einem Stift oder einer Büroklammer gedrückt halten, bis der USB-Bluetooth-Adapter rot und blau blinkt.

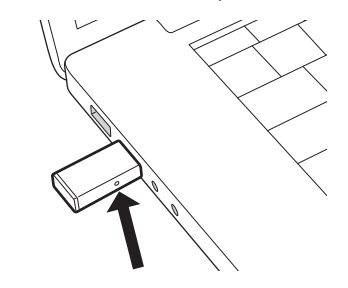

**HINWEIS** *Das Design des Adapters kann variieren.*

Sobald die Verbindung erfolgreich hergestellt wurde, hören Sie die Sprachansagen "Pairing Successful" (Paarung erfolgreich) und "PC connected" (PC verbunden) und die LED-Anzeige des Adapters leuchtet durchgehend blau.

### <span id="page-6-0"></span>Anpassen und Aufladen

Beidseitig tragbar

Die Positionierung des Mikrofons können Sie verändern, indem Sie den Mikrofonarm nach oben und zur Seite drehen. Positionieren Sie den Mikrofonarm vorsichtig so, dass er mit einem zwei Finger breiten Abstand zu Ihrem Mundwinkel zeigt.

**WICHTIG** *Für echten Stereo-Sound sollten Sie den Mikrofonarm auf der rechten Seite tragen.*

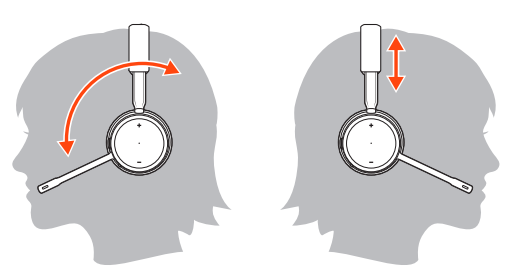

#### Laden

Es dauert 90 Minuten, bis das Headset vollständig aufgeladen ist. Die Anzeige erlischt, wenn der Ladevorgang abgeschlossen ist.

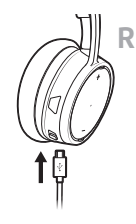

#### Akkustand des Headsets überprüfen

Es gibt drei Möglichkeiten, den Akkustand Ihres Headsets zu überprüfen. Folgende Möglichkeiten stehen zur Auswahl:

- Plantronics Hub für iOS/Android: Überprüfen Sie den Akkustand auf dem Startbildschirm.
- Plantronics Hub für Windows/Mac: Klicken Sie auf das Plantronics Hub Headset-Icon in der Taskoder Menüleiste, um den Akkustatus anzuzeigen.
- Schieben Sie die Ein-/Aus-Taste  $\mathcal O$  aus der Aus-Position und lassen Sie sie wieder los. Hören Sie die Sprachansage an oder prüfen Sie die Headset-LEDs.

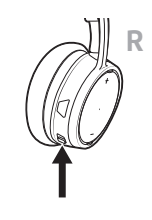

**Verhalten der Headset-LED beim Aufladen**

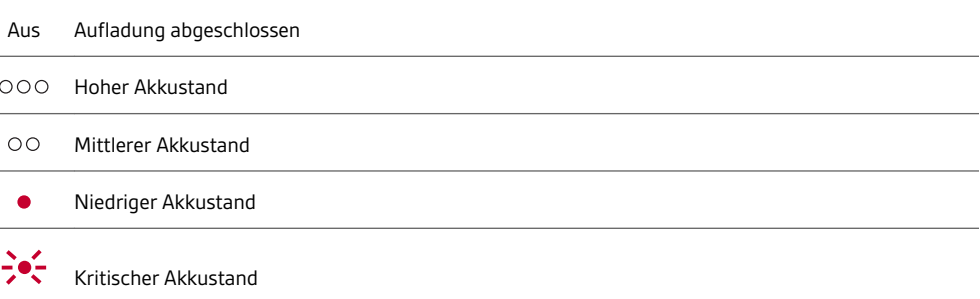

**TIPP** *Um die Genauigkeit der Sprechzeitenansage zu verbessern, entladen Sie den Akku des Headsets und laden Sie ihn danach vollständig auf.*

### <span id="page-8-0"></span>Download der Software

**HINWEIS** *Manche Softphones erfordern die Installation von Plantronics Hub für Windows und Mac, um Steuerungsfunktionen (Anruf annehmen/beenden und Stummschaltung) des Headsets zu unterstützen.*

- Laden Sie Plantronics Hub für Windows/Mac unter [plantronics.com/software](https://www.plantronics.com/software) herunter.
- Laden Sie Plantronics Hub für iOS/Android unter [plantronics.com/software,](https://www.plantronics.com/software) im App Store oder von Google Play herunter.

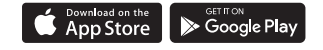

Mit Plantronics Hub für Windows und Mac oder Plantronics Hub für iOS und Android können Sie die Einstellungen des Headsets über Ihren Computer oder ein mobiles Gerät verwalten.

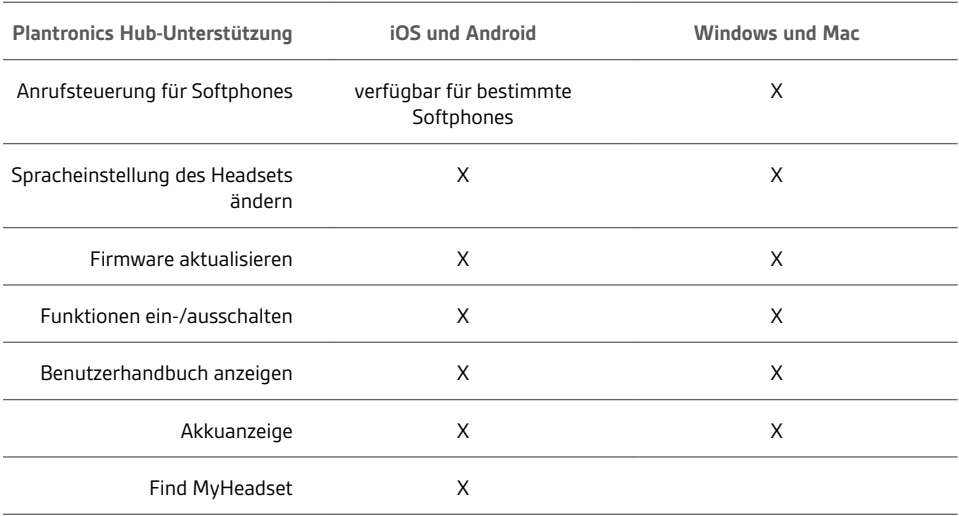

### <span id="page-9-0"></span>Grundmerkmale

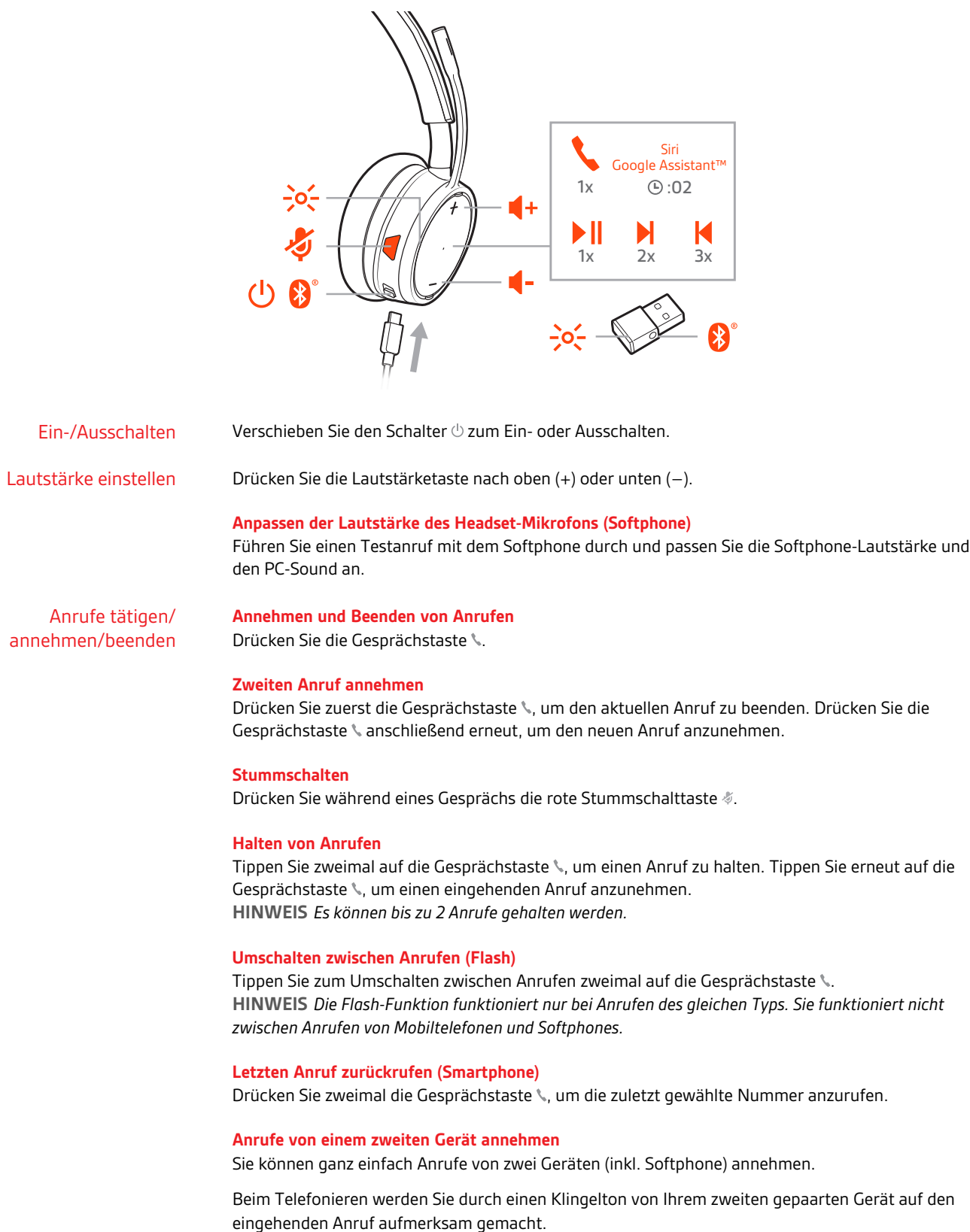

<span id="page-10-0"></span>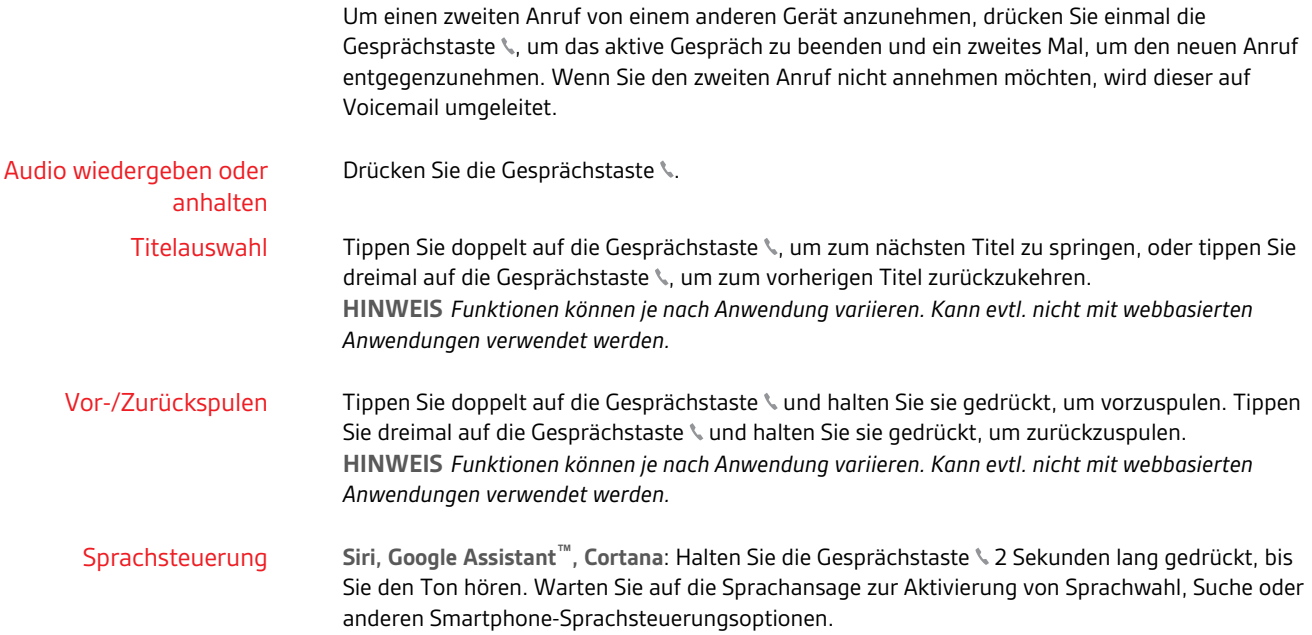

### <span id="page-11-0"></span>Weitere Merkmale:

Mit der Plantronics Hub Software können Sie Ihre Headset-Sprache schnurlos ändern. Download: [plantronics.com/software](https://www.plantronics.com/software). Folgende Möglichkeiten stehen zur Auswahl: • Paaren Sie Ihr Headset mit Ihrem Smartphone und wählen Sie in Plantronics Hub für iOS/Android die Headset-Sprache. • Schließen Sie Ihr Headset per USB-Adapter oder Kabel an Ihren Computer an und wählen Sie in Plantronics Hub für Windows/Mac\* die Headset-Sprache aus. *\*USB-Adapter nicht bei allen Modellen enthalten.* Wenn Ihre Kopfhörer eingeschaltet sind, jedoch länger als 7 Tage außer Reichweite des Telefons waren, wechselt Ihr Headset automatisch in den DeepSleep-Modus, um die Akkulaufzeit zu verlängern. Sobald Sie sich wieder in Reichweite Ihres Telefons befinden, drücken Sie auf die Gesprächstaste \, um den DeepSleep-Modus zu beenden. Die Headset-LED blinkt rot, um anderen anzuzeigen, dass Sie im Gespräch sind. Verwalten Sie Ihre Einstellungen in Plantronics Hub. **R** Sprache auswählen DeepSleep-Modus Online-Indikator

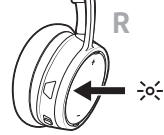

### <span id="page-12-0"></span>Firmware aktualisieren

Halten Sie Ihre Firmware aktuell, um die Leistung zu optimieren und Ihrem Headset neue Funktionen hinzuzufügen.

Mit Plantronics Hub für Windows/Mac oder Plantronics Hub für iOS/Android können Sie Ihre Firmware aktualisieren. Laden Sie Plantronics Hub unter [plantronics.com/software](https://www.plantronics.com/software) herunter. Folgende Möglichkeiten stehen zur Auswahl:

- Plantronics Hub für Windows/Mac: Prüfen Sie bei angeschlossenem Headset am Computer unter "Updates", ob Firmware-Updates verfügbar sind.
- Plantronics Hub für iOS/Android: Prüfen Sie bei angeschlossenem Headset am Smartphone unter "Einstellungen", ob Firmware-Updates verfügbar sind.

Beim Aktualisieren der Firmware:

- Setzen Sie Ihr Headset ab. Verwenden Sie Ihr Headset oder Ihr Gerät nicht, bis das Update abgeschlossen ist.
- Trennen Sie Ihr Headset von anderen Geräten wie Telefonen, Tablets und Computern.
- Starten Sie kein zweites Update von einem zweiten Telefon.
- Streamen Sie keine Medien über Ihr Headset.
- Tätigen Sie keine Anrufe und nehmen Sie keine Anrufe an.

**HINWEIS** *Smartphone: Wenn Sie viele Anrufe, E-Mails oder Textnachrichten erhalten, versuchen Sie, für den Zeitraum des Updates in Ihren Smartphone-Einstellungen die Funktion Bitte nicht stören zu aktivieren.*

#### Headset-Wiederherstellung

Gehen Sie wie folgt vor, wenn Sie mehrfach vergeblich versucht haben, ein Over-the-Air-Firmware-Update durchzuführen oder wenn Ihr Headset nicht mehr reagiert:

- **1** Laden Sie Plantronics Hub für Windows/Mac herunter unter [plantronics.com/software](https://www.plantronics.com/software).
- **2** Schließen Sie das Headset mit einem USB-Kabel am Computer an.
- **3** Öffnen Sie Plantronics Hub, gehen Sie zu Hilfe > Support > Firmware-Update und Wiederherstellung und geben Sie Ihre Produkt-ID (PID) ein, um die Wiederherstellung abzuschließen.

So finden Sie Ihre Produkt-ID (PID): Folgende Möglichkeiten stehen zur Auswahl:

- Anweisungen zur Wiederherstellung Ihres Headsets über die Plantronics Hub App
- Plantronics Hub App Startseite

### <span id="page-13-0"></span>Support

### **BENÖTIGEN SIE WEITERE HILFE?**

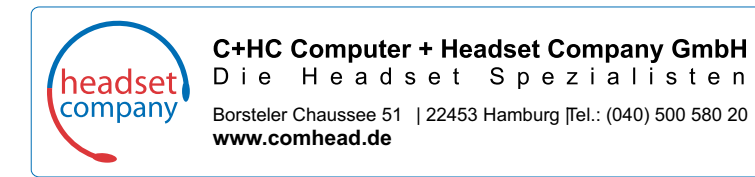

© 2018Plantronics, Inc. Bluetooth ist eine eingetragene Marke von Bluetooth SIG, Inc. und jede Verwendung von Plantronics, Inc. findet unter Lizenz statt. Apple und Siri sind eingetragene Marken von Apple, Inc. in den USA und anderen Ländern. Alle weiteren Marken sind Eigentum ihrer jeweiligen Rechtehalter.

Patente angemeldet.

212340-04 (10.18)

#### plantronics: